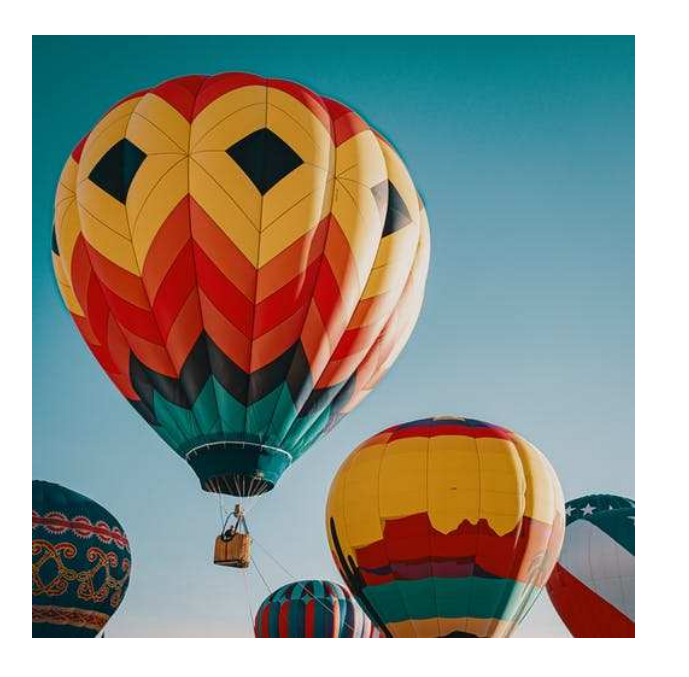

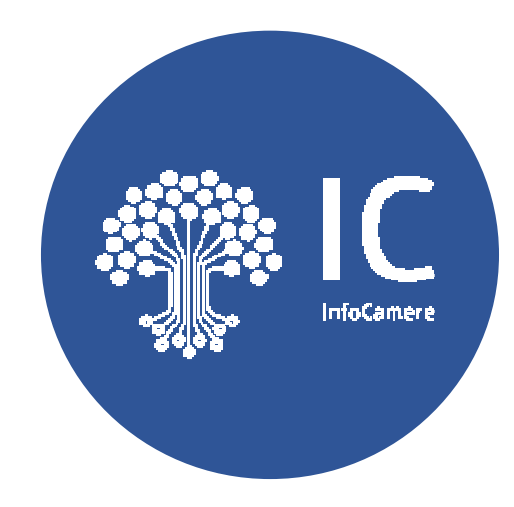

Maurizio Vego Scocco

Consulente Infocamere

CCIAA di Venezia Rovigo – Focalpoint SUAP Triveneto e Marche Padova 21/10/2019

### La presente documenta illustra la configurazione del certificato di autenticazione o CNS

1) Configurazione del CNS avendo come strumento di firma **digitale tipo smart card (da pag. 3 a pag. 9)**

2) Configurazione del CNS avendo come strumento di firma digitale **tipo token (da pag. 3 a pag. 9)**

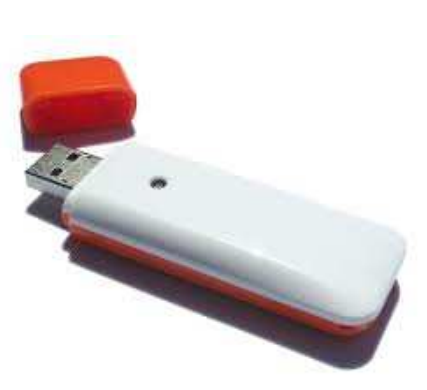

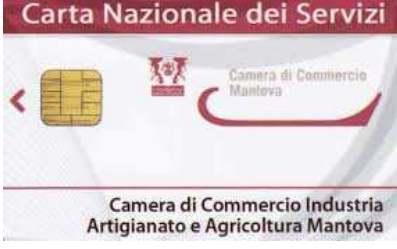

Strumento di firma digitale tipo smart card

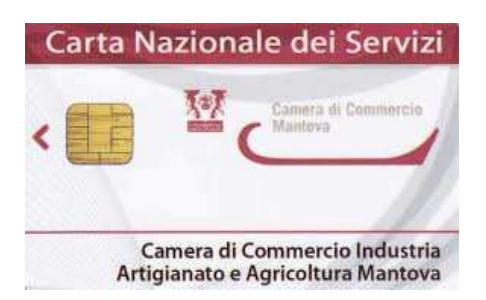

### www.card.infocamere.it

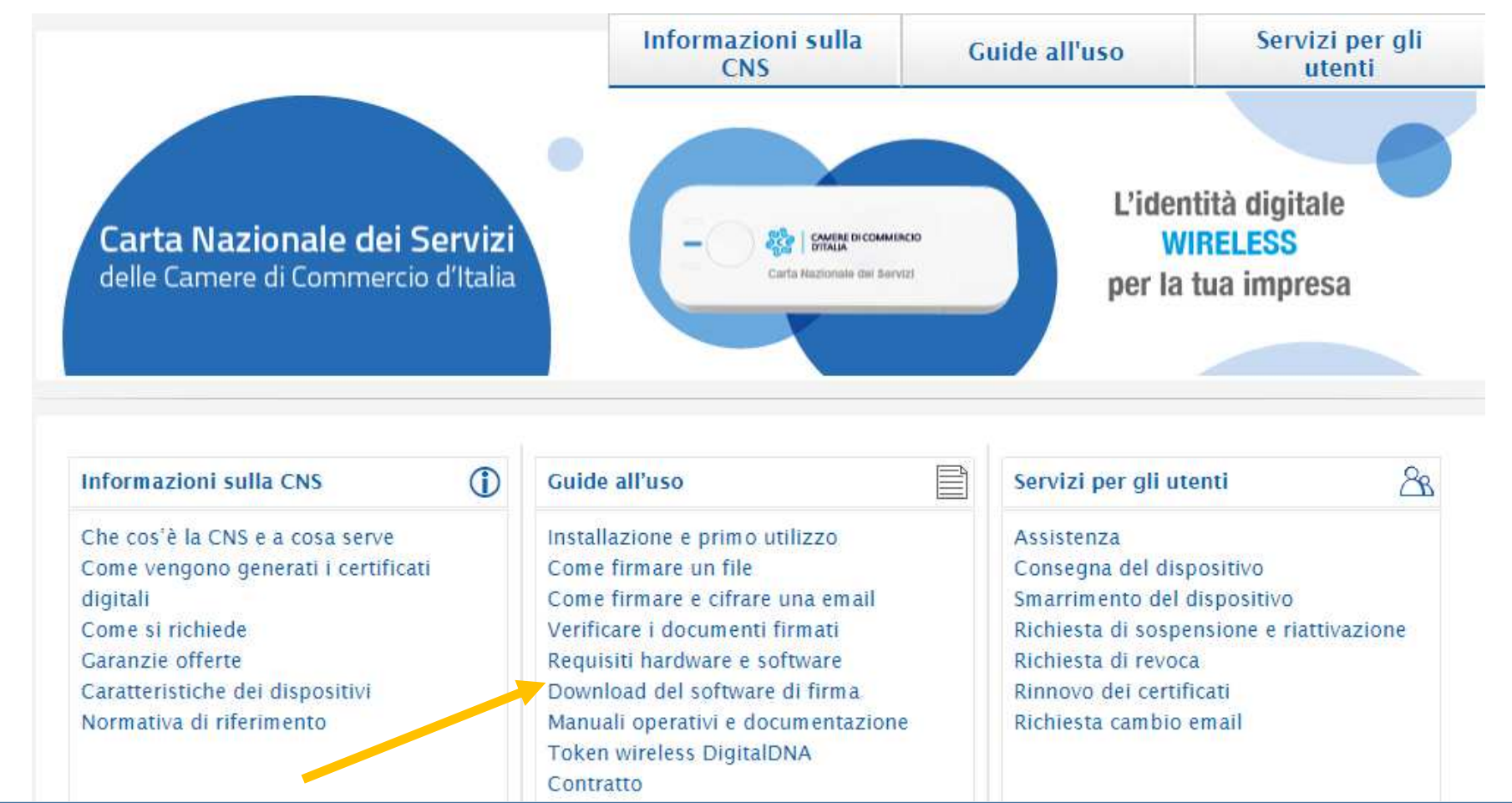

**DAL SITO WWW.CARD.INFOCAMERE.IT, EFFETTUARE IL DOWNLOAD DEL SOFTWARE GRATUITO DIKE** 

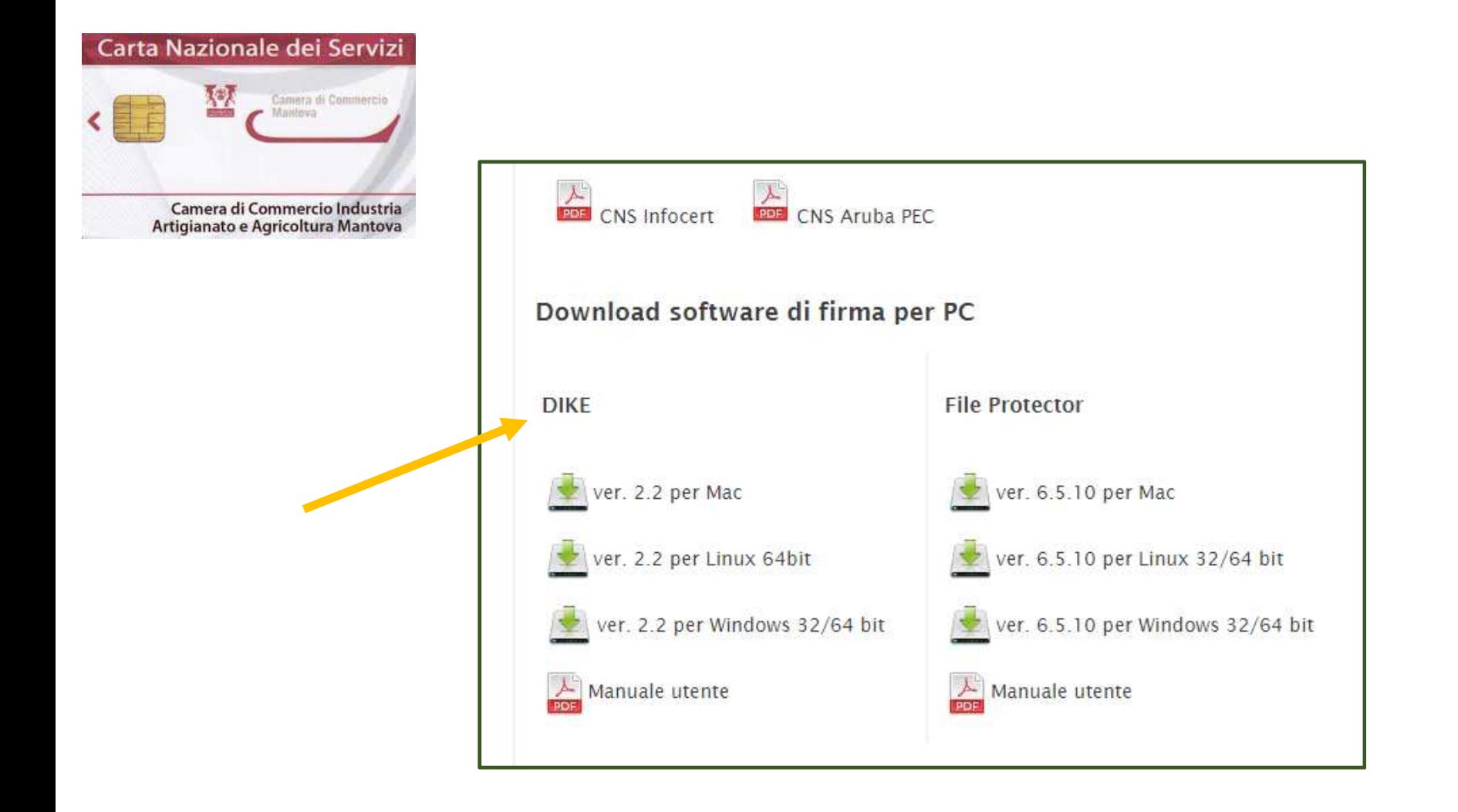

#### SELEZIONARE LA VERSIONE DI DIKE SECONDO IL SISTEMA OPERATIVO PRESENTE NEL COMPUTER E SCARICARLO IN LOCALE

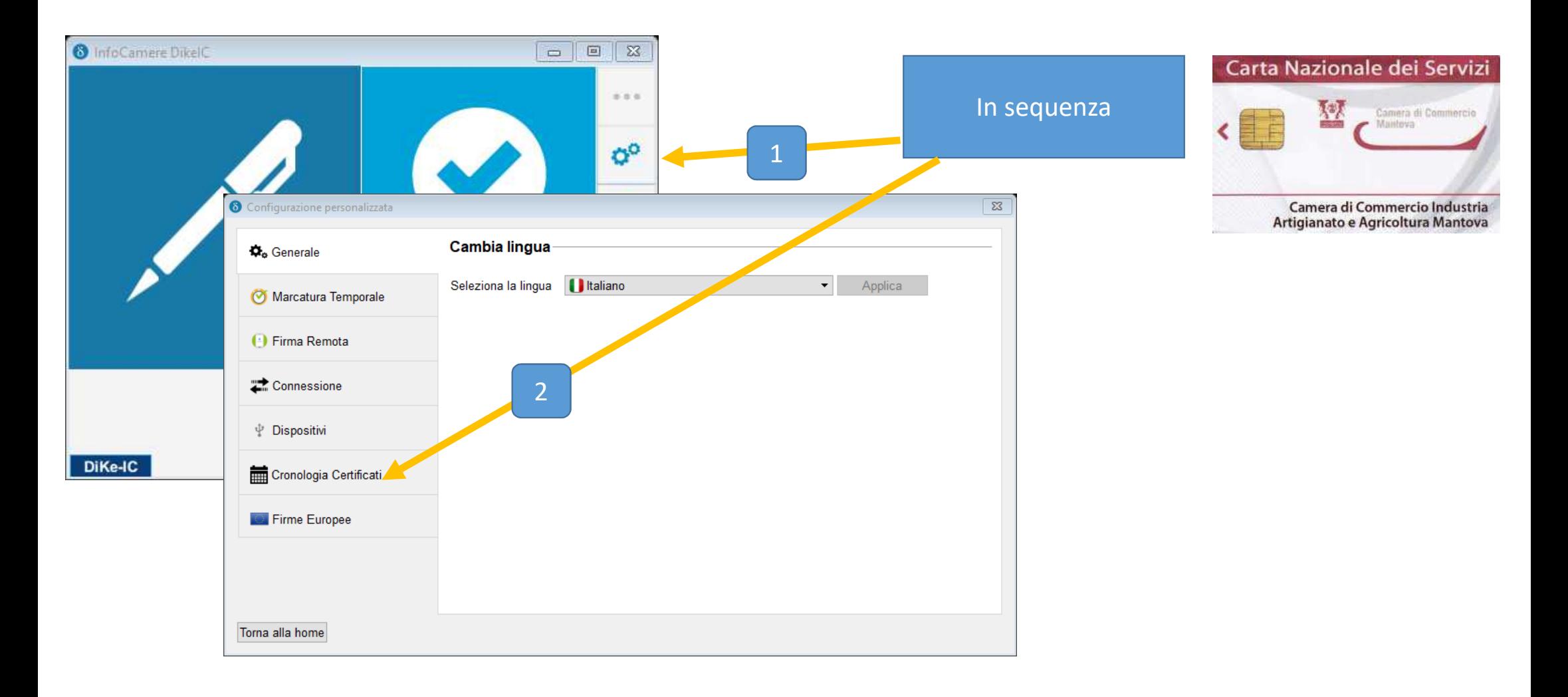

**SCARICATO IL DIKE IN LOCALE E PROVVEDUTO AD INSTALLARLO, LO SI ATTIVA. IN SEQUENZA SI CLICK NELLA CONFIGURAZIONE - IL LETTORE DEVE ESSERE COLLEGATO E LA SMART CARD DEVE ESSERE INSERITA1**<br>**1** 

**SI CLICCA SU ''CRONOLOGIA CERTIFICATI'' 2**

#### Carta Nazionale dei Servizi 郅 Camera di Commercio Maintevin Camera di Commercio Industria Artigianato e Agricoltura Mantova

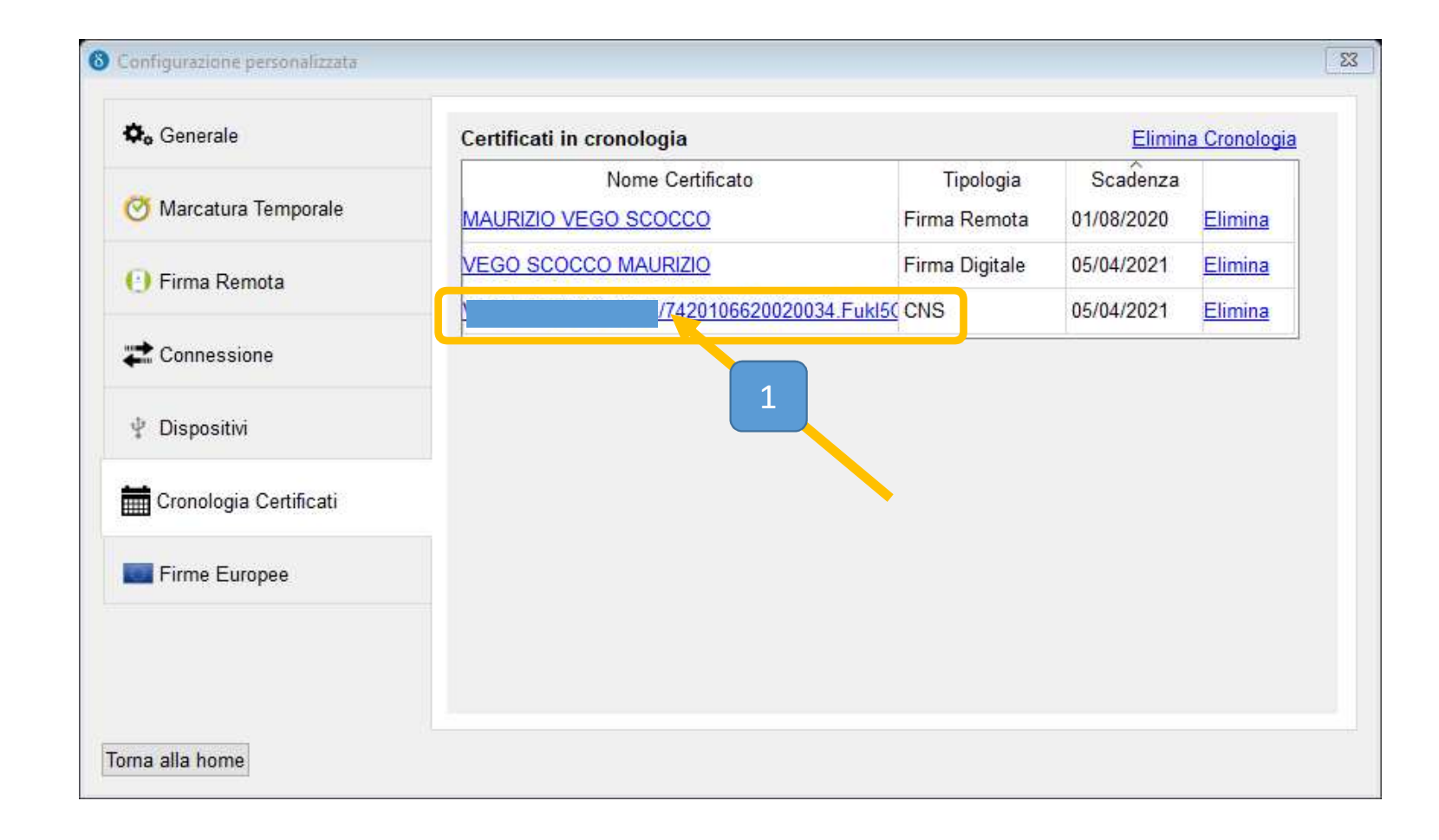

#### SI CLICCA SU "CRONOLOGIA CERTIFICATI"

#### SI CLICCA SU INSTALLA CERTIFICATO

n and

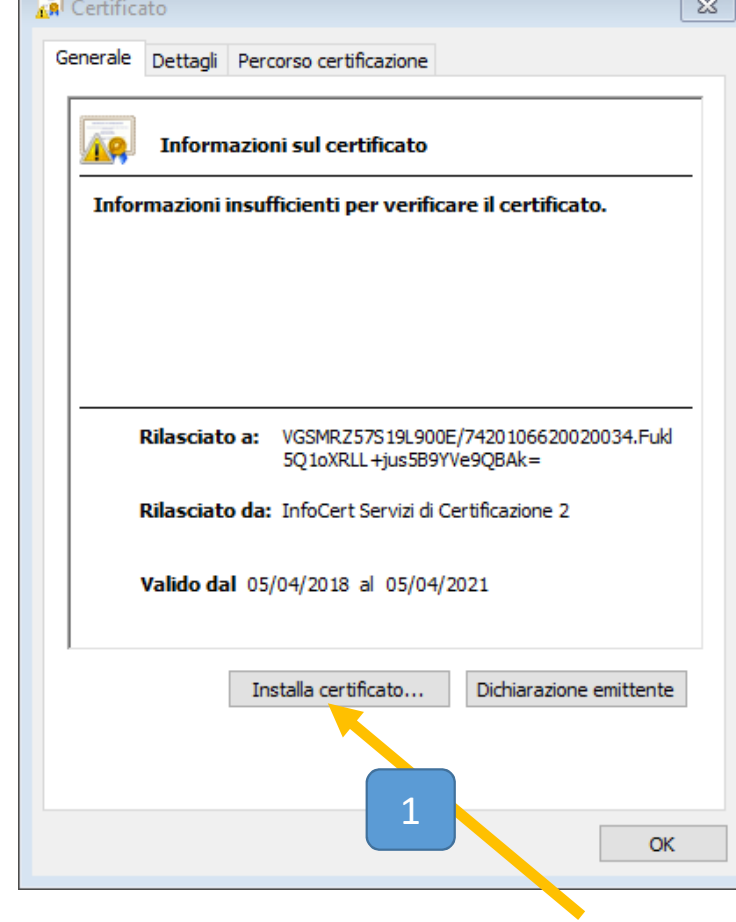

 $\mathcal{L}(\mathcal{L}^{\mathcal{L}}_{\mathcal{L}})$  and the set of the set of the set of the set of the set of the set of the set of the set of the set of the set of the set of the set of the set of the set of the set of the set of the set of

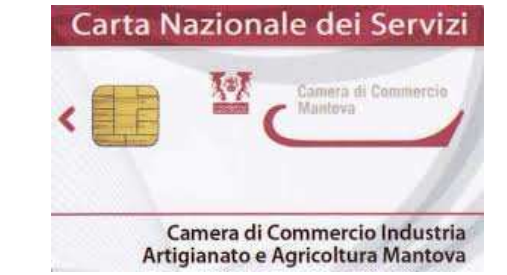

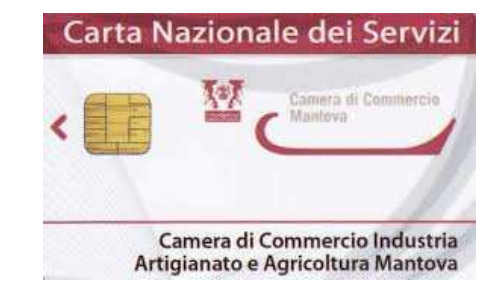

A questo punto il certificato CNS è stato correttamente installato si può accedere al portale SUAP, www.impresainungiorno.gov.it

Strumento di firma digitale tipo Token

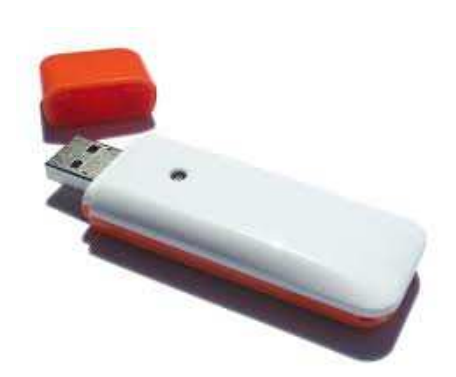

DOPO AVER INSERITO NELLA PORTA USB IL TOKEN DI FIRMA, DA RISORSE DEL COMPUTER COLLEGARSI A QUESTO DISPOSITIVO E LANCIARE IL FILE AUTORUN $N$  and  $10$ 

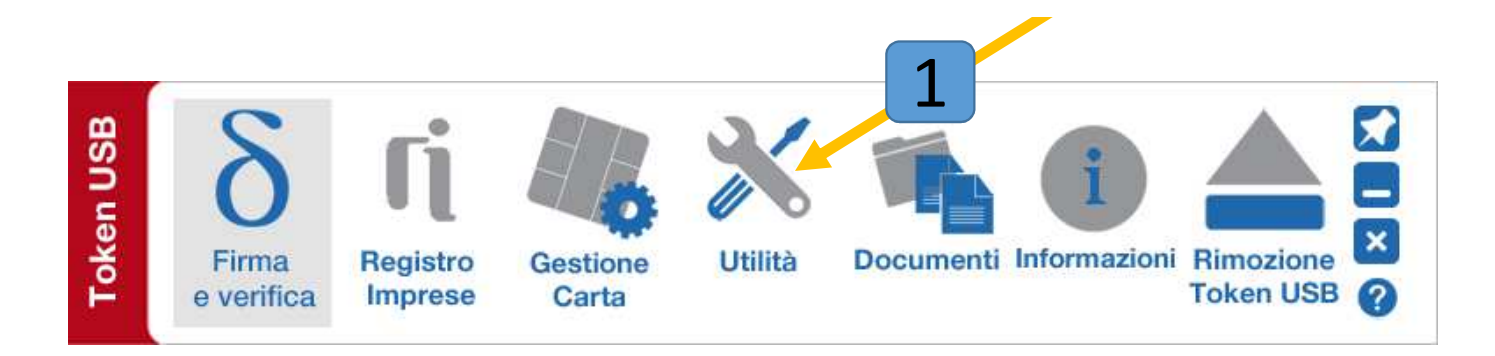

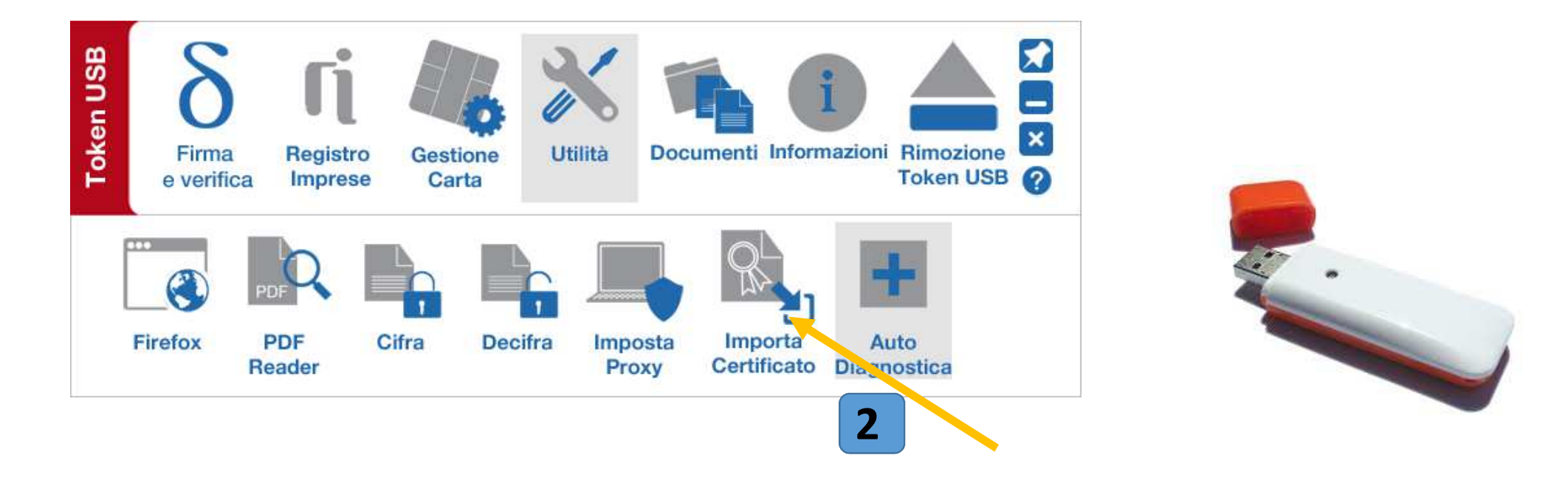

DAL MENU' PRINCIPALE CLICK SU UTILITA' 1

APPARE IL SECONDO MENU', CLICK SU IMPORTA CERTIFICATO **2** 11

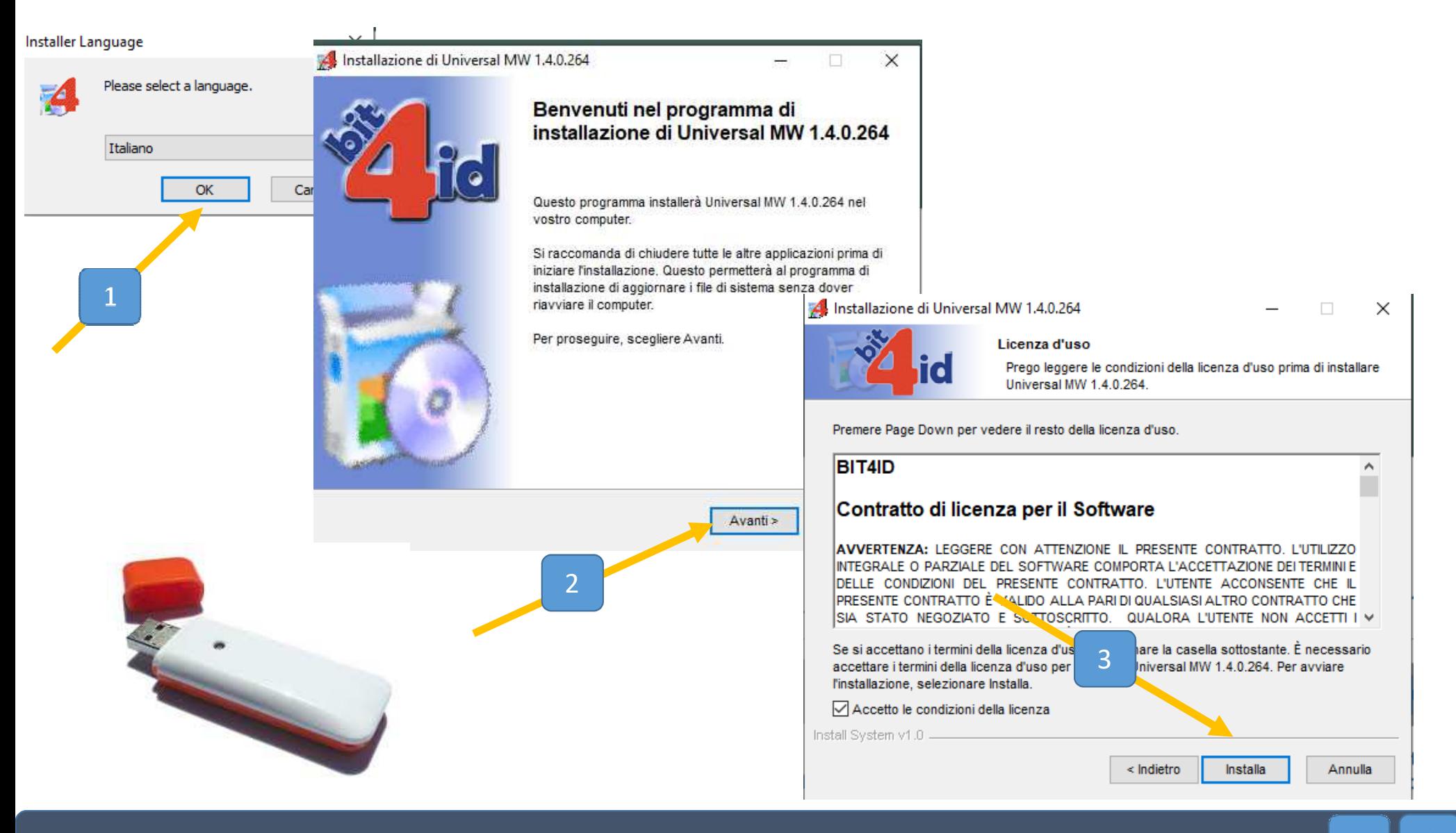

IL PROGRAMMA DI INSTALLAZIONE, IN SEQUENZA PROPORRA' UNA SERIE DI DOMANDE AL SI DOVRA' RISPONDERE, 2

A questo punto il certificato CNS è stato correttamente installato si può accedere al portale SUAP, www.impresainungiorno.gov.it

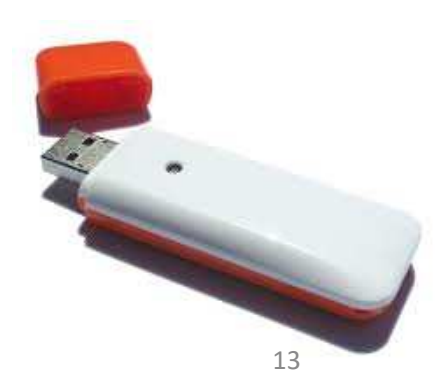